# 使用内容过滤器将邮件转移到ESA中的垃圾邮件 隔离区

## 目录

简介 先决条件 要求 使用的组件 背景信息 配置 相关信息

## 简介

本文档介绍将未标记为垃圾邮件的电子邮件转移到垃圾邮件隔离区的配置。

## 先决条件

### 要求

建议掌握下列主题的相关知识:

- 思科安全电子邮件网关(SEG/ESA)
- 内容过滤器知识
- 隔离区知识
- **垃圾邮件隔离区知识**

### 使用的组件

本文档中的信息基于以下软件和硬件版本:

• 邮件安全设备

本文档中的信息都是基于特定实验室环境中的设备编写的。本文档中使用的所有设备最初均采用原 始(默认)配置。如果您的网络处于活动状态,请确保您了解所有命令的潜在影响。

## 背景信息

垃圾邮件隔离区的目的是隔离标记为垃圾邮件的电子邮件,但是,根据您的组织需要,您可以将未 分类为垃圾邮件的电子邮件转移到垃圾邮件隔离区。

注意:确保您了解最终用户隔离区访问。

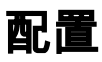

### 在ESA上创建内容过滤器:

- 1. 导航至 **Mail Policies > Incoming/Outgoing content filters**
- 2. 点击 **Add Filter**
- 3. 为过滤器命名
- 4. 添加所需的条件和
- 5. 点击 **Add Action**
- 6. 选择 **Add/Edit Header**
- 7. 使用 **X-IronPort-Quarantine** 对于 **Header Name** 值框
- 8. **Submit** 和**Commit**

#### 如图所示:

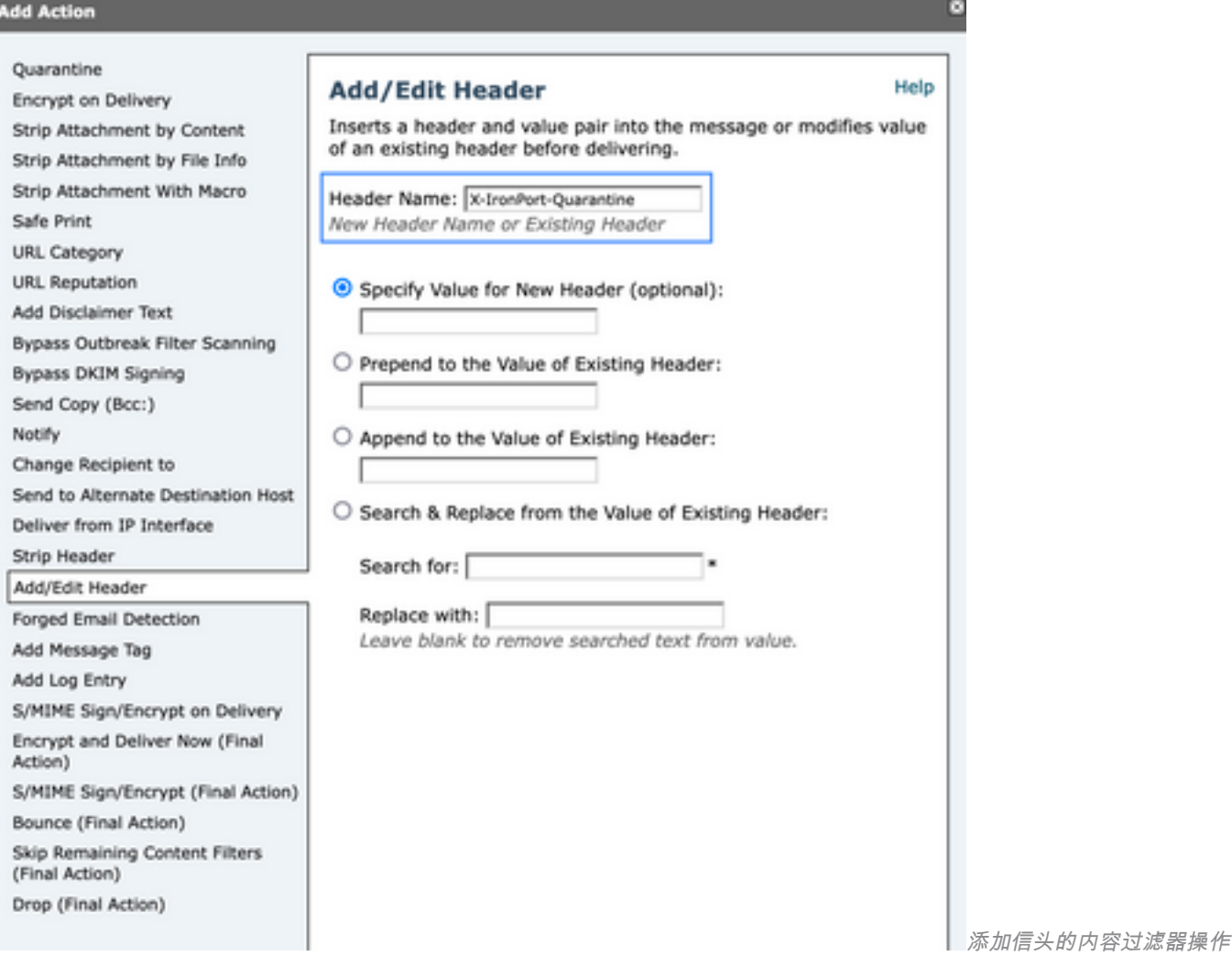

要完成,请将此过滤器应用于所需的传入/传出邮件策略。

# 相关信息

• [最终用户指南ESA](https://www.cisco.com/c/zh_cn/support/security/email-security-appliance/products-user-guide-list.html)

#### 关于此翻译

思科采用人工翻译与机器翻译相结合的方式将此文档翻译成不同语言,希望全球的用户都能通过各 自的语言得到支持性的内容。

请注意:即使是最好的机器翻译,其准确度也不及专业翻译人员的水平。

Cisco Systems, Inc. 对于翻译的准确性不承担任何责任,并建议您总是参考英文原始文档(已提供 链接)。